## **PASOS A SEGUIR PARA LA INSTALACIÓN DEL CERTIFICADO DIGITAL**

1 – Recuerda que siempre tienes que descargar el certificado desde el mismo ordenador desde el que se ha solicitado.

2 – El archivo .p12 que se genera al instalar el certificado hay que guardarlo en un sitio seguro (correo, nube, disco duro externo, pendrive…) Este punto es muy importante ya que la pérdida del archivo supone tener que volver a solicitarlo con el consiguiente coste de 12 euros.

3 – *IMPORTANTE* seguir los pasos de instalación que aparecen a continuación:

Una vez solicitado el certificado digital en el Colegio Veterinario, os llegará un correo de Camerfirma confirmando esa solicitud.

En un segundo correo llega un código de descarga y un enlace para comenzar la descarga. Nos piden ese código y de ahí nos entra en el asistente de importación.

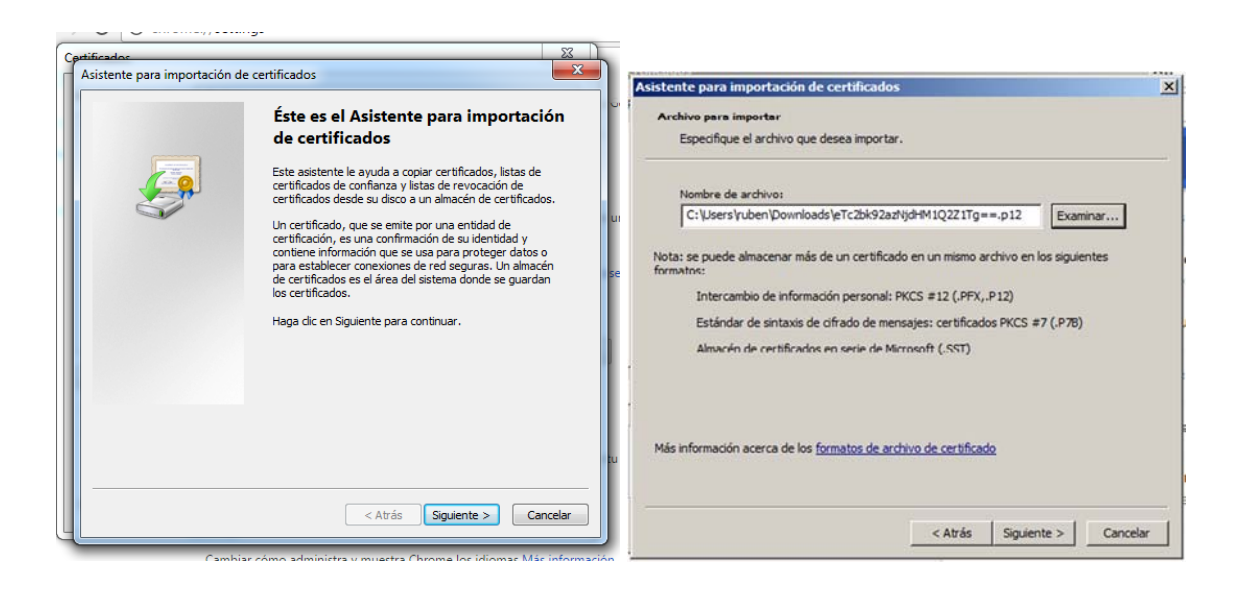

En contraseña poner el PIN que te manda Camerfirma en un tercer correo. (Este correo se envía automáticamente al empezar la instalación). *¡¡¡¡IMPORTANTE!!!! Marcar la casilla "Marcar esta clave como exportable".*

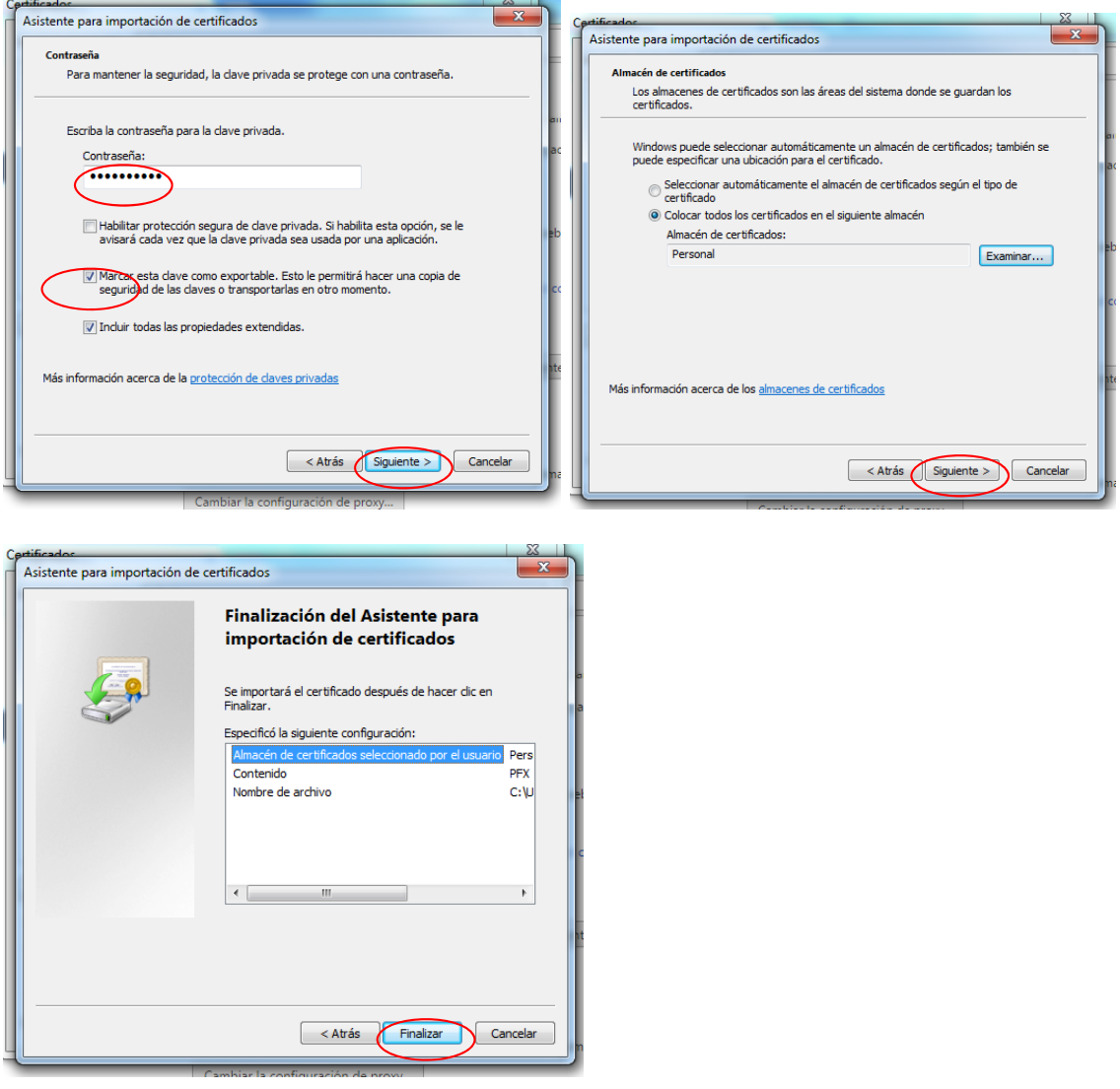

El certificado ya está instalado.

En la carpeta de descargas aparecerá un archivo .p12 que será el que tenemos que guardar en el escritorio del ordenador (o en un sitio donde esté localizado) y se envía a tu propio correo electrónico.

Después desde el correo del móvil o la tablet se descarga el archivo.

Una vez que entres en la aplicación te pedirá el certificado y desde ahí te da la opción de instalarlo.

No borréis ningún correo de Camerfirma en donde aparezcan las claves de instalación y revocación del certificado. (O en su caso haced una copia de esas claves).

Un saludo, Elena